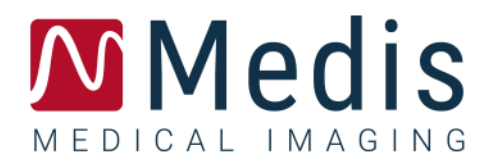

# Medis Suite 3.2

Guida rapida

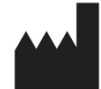

Medis Medical Imaging Systems bv Schuttersveld 9, 2316 XG Leiden, Paesi Bassi

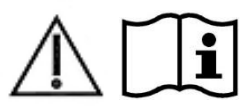

[http://www.medisimaging.com](http://www.medisimaging.com/)

Sul sito Web di Medis, selezionare "Prodotti" e quindi il gruppo di prodotti applicabile. La documentazione per l'utente è disponibile su quella pagina.

È necessario un lettore PDF per accedere alla documentazione dell'utente. Se un lettore PDF non è installato sul sistema, è possibile scaricare il lettore Adobe gratuitamente. Visitare il sito Web di Adobe all'indirizzo <https://get.adobe.com/reader/> e fare clic su "Scarica Adobe Reader" per scaricare il lettore PDF.

#### **Medis Medical Imaging Systems bv**

Schuttersveld 9, 2316 XG Leiden P.O. Box 384, 2300 AJ Leiden, Paesi Bassi **Tel** +31 71 522 32 44 **Fax** +31 71 521 56 17 **Email** support@medisimaging.com

#### **Medis Medical Imaging Systems, Inc.**

9360 Falls of Neuse Road, Suite 103 Raleigh, NC 27615-2484, USA **Tel** +01 (919) 278 7888 **Fax** +01 (919) 847 8817 **Email** support@medisimaging.com

## **Note legali**

### Nota sul copyright

© 2015-2020 Medis Medical Imaging Systems bv. Tutti i diritti riservati.

Il presente manuale è protetto da copyright e dalle leggi sui diritti d'autore e dalle disposizioni dei trattati internazionali. È vietato copiare, riprodurre, modificare, pubblicare o distribuire in qualsiasi forma o con qualsiasi mezzo e per qualsiasi scopo qualsiasi parte del presente manuale senza previo consenso scritto di Medis Medical Imaging Systems bv. È concesso stampare gratuitamente copie non modificate del presente documento nella sua interezza, purché tali copie non vengano prodotte o distribuite a fini di lucro o commerciali.

### Riconoscimenti del marchio commerciale

DICOM è il marchio registrato della National Electrical Manufacturers Association (NEMA, Associazione nazionale produttori dispositivi elettrici) per le pubblicazioni standard relative alle comunicazioni digitali delle informazioni mediche. Microsoft, Windows ed Excel sono marchi registrati o marchi commerciali di Microsoft Corporation negli Stati Uniti e/o in altri Paesi. Tutti gli altri marchi, prodotti e nomi di aziende citati nel presente documento sono marchi commerciali o registrati dei loro rispettivi proprietari.

### **Informazioni di carattere normativo**

### Uso previsto

La Medis Suite è un software destinato alla visualizzazione e l'analisi di immagini RM, TAC e XA del cuore e dei vasi sanguigni.

La Medis Suite è intesa come supporto alle seguenti funzioni di visualizzazione:

- cine loop e revisione 2D
- esecuzione di calibrazioni.

Tali misurazioni si basano su contorni disegnati manualmente dal medico o da un tecnico clinico con adeguata formazione che usa il software, oppure vengono rilevati automaticamente dal software e successivamente visualizzati per l'esame e la modifica manuale. I risultati ottenuti sono visualizzati e presentati in forma di referti.

I risultati delle analisi ottenuti con la Medis Suite sono destinati all'uso da parte di cardiologi e radiologi a supporto delle decisioni cliniche relative al cuore e ai vasi.

### Indicazioni per l'uso

La Medis Suite è indicato per l'uso in ambienti clinici in cui siano necessari risultati meglio riproducibili di quelli derivati manualmente a sostegno della visualizzazione e dell'analisi di immagini RM, TAC e XA del cuore e dei vasi sanguigni, da utilizzare su singoli pazienti con patologie cardiovascolari.

Quando i risultati quantificati forniti dalla Medis Suite vengono impiegati in ambienti clinici su immagini RM, TAC e XA di un singolo paziente, è possibile utilizzarli a sostegno di decisioni cliniche per la diagnosi del paziente. In tal caso, i risultati non devono essere esplicitamente considerati come l'unica base irrefutabile per la diagnosi clinica, e devono essere utilizzati unicamente dai medici responsabili.

#### **AVVISI**

La Medis Suite deve essere utilizzato da cardiologi, radiologi o tecnici preparati, qualificati per l'esecuzione dell'analisi della condizione cardiaca. Se i risultati dell'analisi vengono impiegati per giungere ad una diagnosi, devono essere interpretati da un professionista medico qualificato. Nella pratica clinica della Medis Suite non deve essere utilizzato per scopi diversi da quelli indicati nella sezione Uso previsto.

Gli operatori devono possedere una competenza sufficiente nella lingua operativa scelta, leggere il presente manuale, familiarizzare con il software ed essere in grado di ottenere risultati affidabili dell'analisi.

#### **Nota su Proporzioni e Risoluzione del monitor**

Le forme degli oggetti e dei calibri visualizzati potrebbero apparire leggermente distorte qualora la risoluzione del monitor sia impostata su una proporzione diversa rispetto alla proporzione fisica del monitor. Tale distorsione **NON** inficia l'accuratezza delle misurazioni o delle analisi. Per evitare distorsioni, impostare la risoluzione del monitor su una proporzione uguale a quella fisica. In genere i monitor LCD funzionano al meglio nella loro risoluzione originale. Quando in possesso di informazioni sufficienti, Microsoft Windows raccomanda l'uso di una particolare risoluzione.

### Normative europee

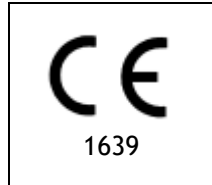

La Medis Suite è qualificato come dispositivo medico di classe IIa. È conforme ai requisiti del Decreto olandese sui dispositivi medici (Besluit Medische Hulpmiddelen, Stb. 243/1995) e alla Direttiva europea sui dispositivi medici 93/42/CEE.

### Normative nord-americane

La Medis Suite ha ottenuto l'approvazione per la commercializzazione negli Stati Uniti dalla FDA (Food and Drug Administration, Agenzia per gli alimenti e i medicinali) in base alle disposizioni della Sezione 510(k) della legge sugli alimenti, i farmaci e i cosmetici (Food, Drug, and Cosmetic Act).

#### **Attenzione**

La legge federale degli Stati Uniti limita la vendita del presente dispositivo ai medici o dietro prescrizione medica.

La Medis Suite è conforme ai requisiti delle Normative canadesi sui dispositivi medici ed è stato approvato come dispositivo medico di Classe II.

### Normative di Asia-Pacifico

La Suite Medis è conforme ai requisiti della Therapeutic Goods Administration australiana ed è stato approvato come dispositivo medico di Classe IIa.

La Suite Medis è conforme ai requisiti della legge giapponese sui prodotti farmaceutici e i dispositivi medici ed è stato approvato come dispositivo medico di Classe II.

La Suite Medis è conforme ai requisiti della legge sudcoreana sui dispositivi medici ed è stato approvato come dispositivo medico di Classe II.

### **Convenzioni utilizzate**

All'interno del presente manuale si utilizzano le seguenti convenzioni per indicare le attività del mouse e della tastiera e per fare riferimento a elementi dell'interfaccia utente.

### Mouse

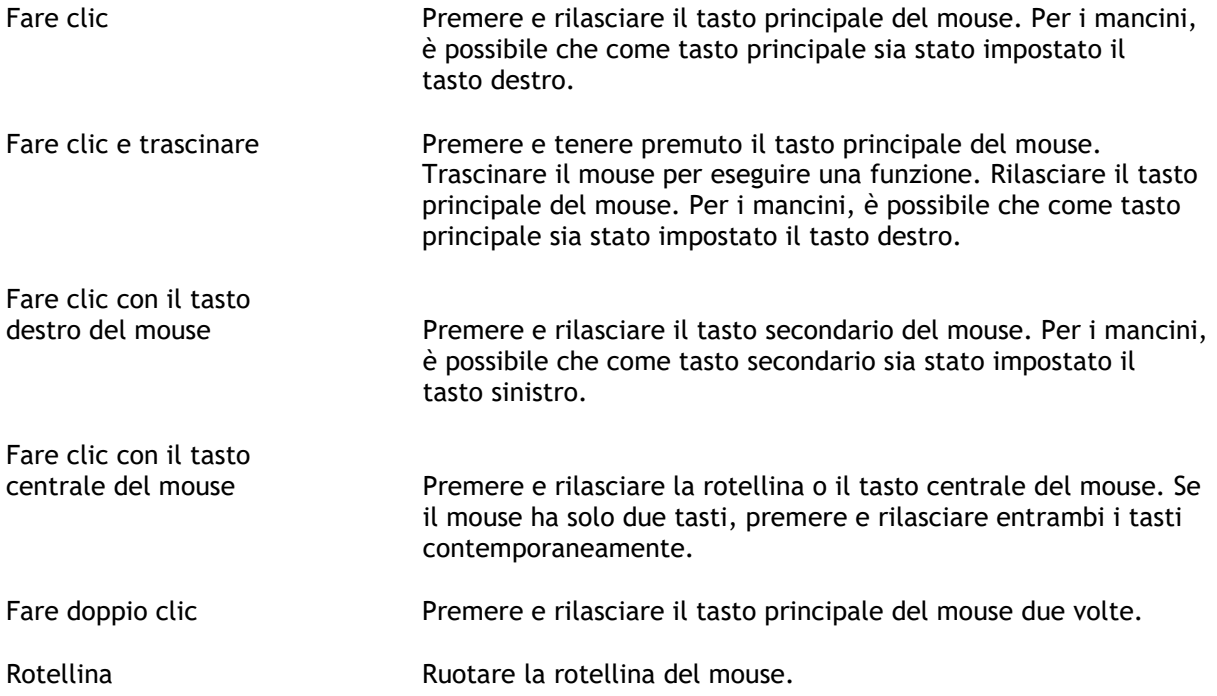

### Tastiera

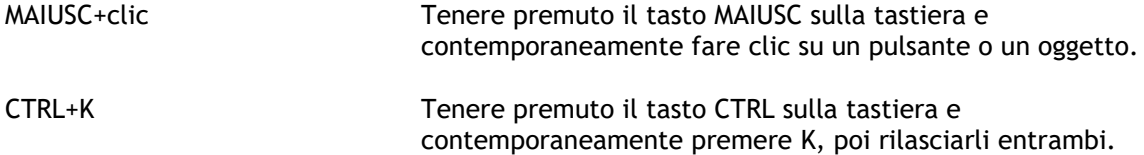

### Convenzioni tipografiche

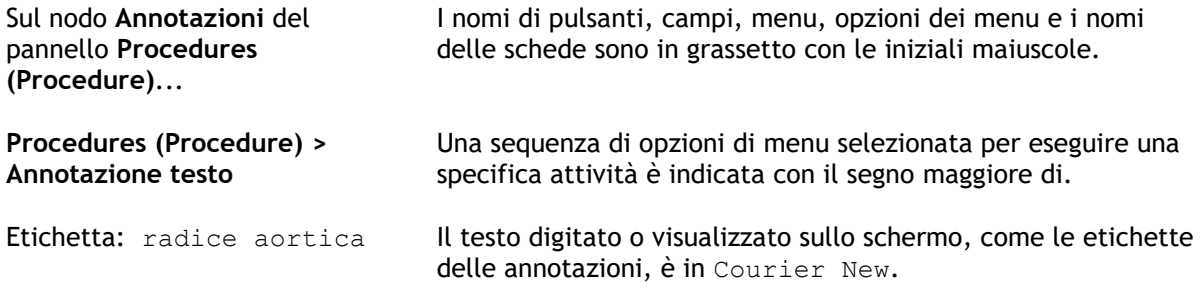

### Simboli utilizzati

**Suggerimento:** fornisce informazioni utili o un metodo di lavoro alternativo.

**Nota**: porta all'attenzione dell'utente altre informazioni.

A

 $\left( 0\right)$ 

 $\mathbb{Q}$ 

 $\odot$ 

**Attenzione**: indica di fare attenzione durante l'esecuzione di un'attività.

**Attenzione**: avvisa riguardo a una situazione potenzialmente pericolosa nella rappresentazione o analisi di un'immagine che potrebbe condurre a risultati errati. Onde evitare tali situazioni si consiglia di attenersi alle istruzioni.

## Sommario

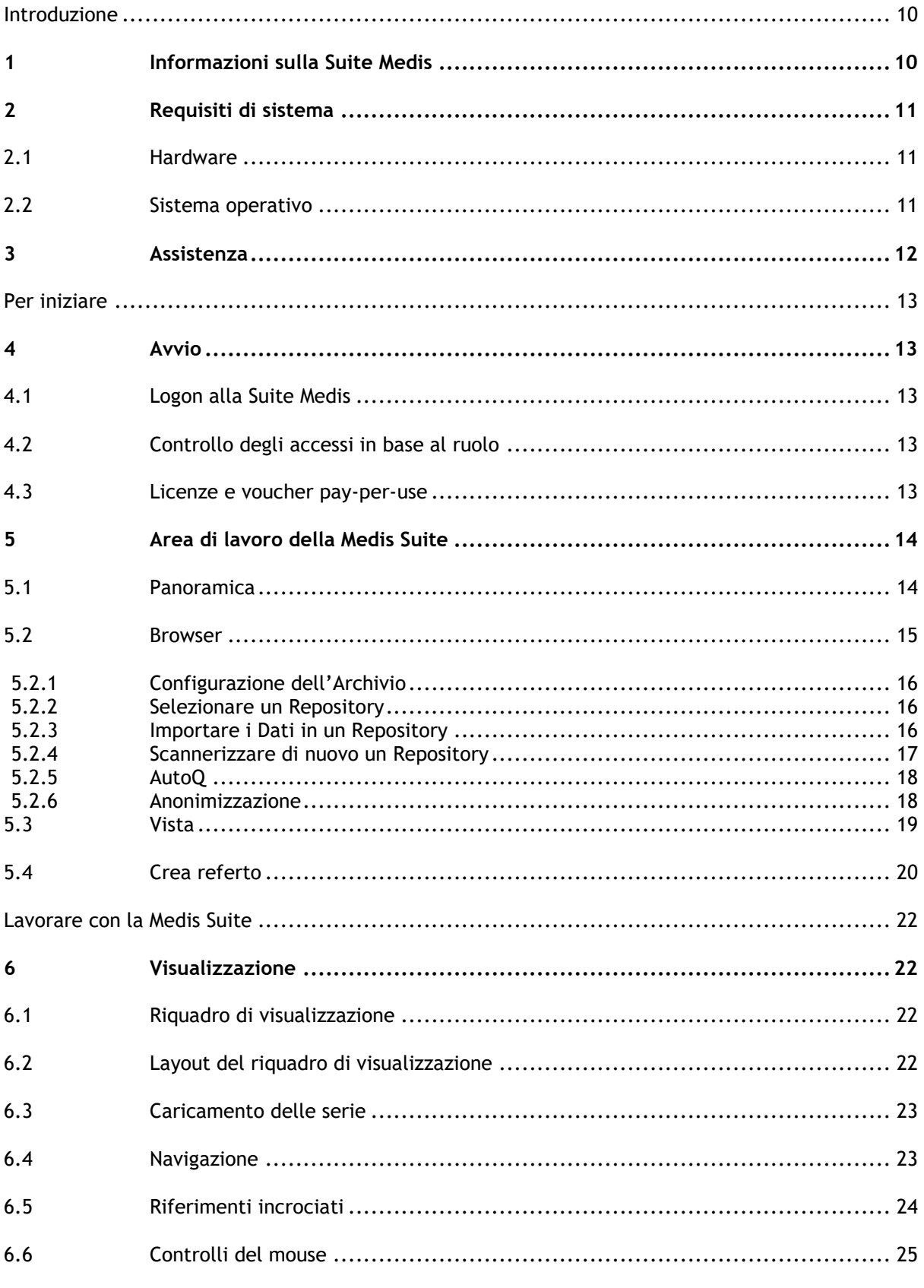

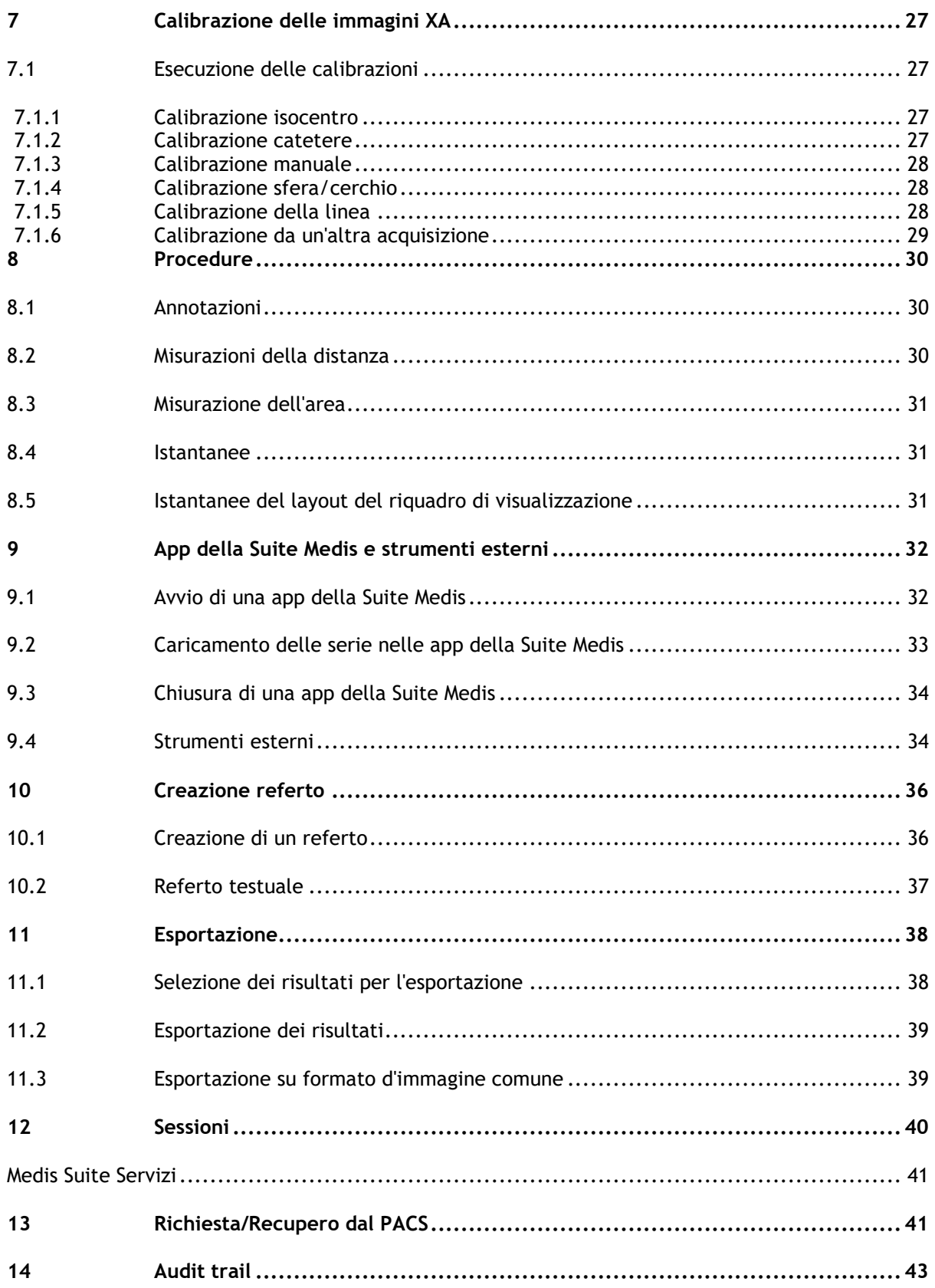

## Introduzione

## <span id="page-9-1"></span><span id="page-9-0"></span>**1 Informazioni sulla Suite Medis**

La Medis Suite è la soluzione software di Medis per la visualizzazione di risonanza magnetica (RM), tomografia computerizzata (TAC) e immagini angiografiche a raggi (XA). Fornisce strumenti intuitivi per la visualizzazione di immagini RM, TAC e XA in 2D, e strumenti per misurazioni semplici e rapide.

La Suite Medis integra applicazioni in grado di fornire un'analisi avanzata, manuale e automatizzata, delle immagini. I risultati dalle applicazioni integrate saranno raggruppati in Suite Medis e possono essere utilizzati per generare un referto combinato.

La soluzione software della Suite Medis offre risultati di quantificazione che consentono ai cardiologi e ai radiologi di esaminare immagini RM TAC e XA e fornisce una solida base decisioni cliniche.

## <span id="page-10-0"></span>**2 Requisiti di sistema**

### <span id="page-10-1"></span>**2.1 Hardware**

#### **Medis Suite:**

- Processore quad-core Intel o compatibile
- 4 GB di RAM
- 250 GB di spazio libero su disco rigido
- (se si desidera memorizzare le immagini localmente, assicurarsi di avere spazio sufficiente sul disco)
- Mouse a tre tasti, consigliata la rotellina
- Lettore CD-ROM, per installare il software dal CD-ROM
- Monitor con schermo panoramico che supporti una risoluzione minima di 1920 x 1080 pixel
- Scheda video che supporti OpenGL, con una memoria da 512 MB
- Scheda di interfaccia di rete da almeno 100 Mbit/s per accedere a, ricevere e inviare immagini in rete

#### **Server di licenza di Sentinel:**

- Processore Intel o compatibile con una velocità minima di 550 MHz
- 128 MB di RAM
- 1 GB di spazio libero su disco rigido
- Scheda di interfaccia di rete

#### **NOTE**:

- Tutto l'hardware deve essere conforme al sistema operativo
- <span id="page-10-2"></span>• Per il server di licenza, si raccomanda vivamente un PC con indirizzo IP fisso o riservato nel server DNS

### **2.2 Sistema operativo**

#### **Medis Suite:**

- Microsoft Windows 7, SP1, versione a 64 bit
- Microsoft Windows 8.1, versione a 64 bit
- Microsoft Windows 10, versione a 64 bit
- Microsoft Windows Server 2008 R2, SP1, versione a 64 bit
- Microsoft Windows Server 2012 R2, versione a 64 bit
- Microsoft Windows Server 2016, versione a 64 bit

#### **Server di licenza di Sentinel:**

- Microsoft Windows 7, versione a 32 e 64 bit
- Microsoft Windows 8, versione a 32 e 64 bit
- Microsoft Windows 8.1, versione a 32 e 64 bit
- Microsoft Windows 10, versione a 32 e 64 bit
- Microsoft Windows Server 2008, versione a 32 e 64 bit
- Microsoft Windows Server 2008 R2, versione a 64 bit
- Microsoft Windows Server 2012, versione a 64 bit
- Microsoft Windows Server 2012 R2, versione a 64 bit
- Microsoft Windows Server 2016, versione a 64 bit

## <span id="page-11-0"></span>**3 Assistenza**

Medis si impegna a offrire prodotti e servizi di alta qualità. Per porre domande sul software o suggerire miglioramenti del software o della documentazione, contattare l'helpdesk di Medis.

Se il contatto con l'helpdesk avviene via email, nell'oggetto citare il nome del software e il numero della versione.

Per cercare il numero della versione del software, nell'angolo in alto a destra della finestra della

Suite Medis fare clic su **e selezionare il menu applicazione, quindi selezionare Aiuto > Informazioni...**

#### **America del Nord e America del Sud**

Medis Medical Imaging Systems, Inc. E-mail: support@medisimaging.com Telefono: +1 919 278 7888 (dal lunedì al venerdì dalle 9:00 alle 17:00 EST)

#### **Europa, Africa, Asia e Australia**

Medis Medical Imaging Systems bv E-mail: support@medisimaging.com Telefono: +31 71 522 32 44 (dal lunedì al venerdì dalle 9:00 alle 17:00 CET)

## Per iniziare

## <span id="page-12-1"></span><span id="page-12-0"></span>**4 Avvio**

Per avviare la Suite Medis, fare doppio clic sulla relativa 'icona sul desktop o seleziona la Suite Medis dal menu Avvio di Windows.

La Suite Medis offre l'interfaccia utente grafica nelle seguenti lingue: inglese, tedesco, spagnolo, italiano, francese, giapponese e portoghese.

### <span id="page-12-2"></span>**4.1 Logon alla Suite Medis**

A seconda della configurazione della Suite Medis, potrebbe essere necessario specificare il nome utente e la password di Windows per accedere alla Suite Medis.

### <span id="page-12-3"></span>**4.2 Controllo degli accessi in base al ruolo**

La Suite Suite Medis offre il "controllo dell'accesso basato sui ruoli" ad alcune delle sue funzionalità. Funzionalità specifiche della Suite Medis possono essere accessibili o inaccessibili a singoli utenti che hanno effettuato l'accesso alla Suite Medis. Il controllo degli accessi in base al ruolo è configurato dall'amministratore di sistema.

### <span id="page-12-4"></span>**4.3 Licenze e voucher pay-per-use**

La postazione di lavoro necessita dell'accesso a licenze e/o voucher pay-per-use per funzionare con la Suite Medis e le app in essa installate. La disponibilità di funzionalità specifiche dell'applicazione può dipendere dalle licenze disponibili e/o dai voucher pay-per-use.

Per una panoramica della configurazione della licenza corrente, fare clic su  $\mathbb{R}^3 \rightarrow$  Strumenti > Mostra licenze disponibili… Seleziona una licenza o un voucher pay-per-use dalla panoramica per esaminarne i dettagli. Essi include la data di scadenza della licenza, altri utenti che hanno richiesto una licenza e una panoramica dei token pay-per-use richiesti.

Per aggiornare la panoramica delle licenze disponibili e dei voucher pay-per-use, fare clic su  $\Box$ . Per avviare l'applicazione CMS License Manager, fare clic su . Per salvare una panoramica dei voucher pay-per-use, fare clic su .

## <span id="page-13-0"></span>**5 Area di lavoro della Medis Suite**

### <span id="page-13-1"></span>**5.1 Panoramica**

L'area di lavoro principale della Suite Medis è costituita dalle barre degli strumenti, da diversi pannelli dell'area di lavoro e dall'area della finestra centrale.

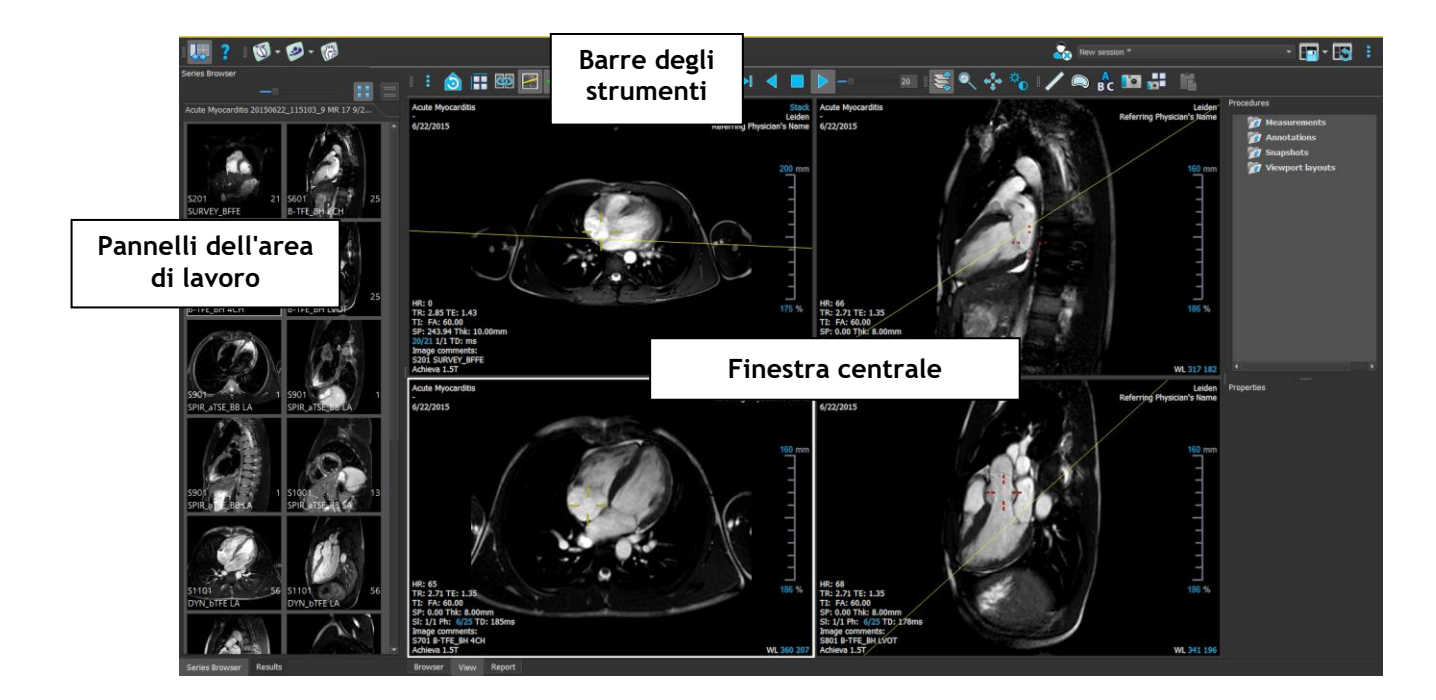

È possibile personalizzare l'area di lavoro principale nascondendo o spostando i pannelli e le barre degli strumenti. Qualunque modifica effettuata all'area di lavoro principale viene salvata per ciascun utente Windows.

L'area della finestra centrale contiene le schede **Browser**, **Vista** e **Crea Referto**, fornite dalla Suite Medis. Inoltre, la finestra centrale è l'area in cui, dopo averle lanciate, vengono visualizzate le applicazioni integrate della Suite Medis.

Il pannello **Browser serie** mostra una panoramica e informazioni dettagliate sulle serie caricate nella Suite Medis.

Il pannello **Risultati** mostra tutti i risultati disponibili per la sessione attuale dello studio attuale. I risultati vengono raccolti dal visualizzatore della Suite Medis e dalle app della Suite Medis in esecuzione.

Quando si chiudono le app della Suite Medis, i relativi risultati vengono rimossi dal pannello **Risultati** della Suite Medis e dal Referto.

Il pannello **Applicazioni** mostra le icone delle applicazioni (app) integrate nella Suite Medis. Con le app è possibile eseguire l'analisi dettagliata delle immagini e creare nuovi risultati. Di solito, saranno presenti app installate a partire dalle suite del prodotto della "Suite Medis MR" o della "Suite Medis XA".

 $\mathbf{Q}$ Per default, il pannello **Applicazioni** è nascosto. Per visualizzare il pannello **Applicazioni**, fare clic su > **Pannelli** > **Applicazioni**.

<span id="page-14-0"></span>**5.2 Browser**

La scheda **Browser** nella finestra centrale della Suite Medis fornisce una funzione per importare, visualizzare, filtrare, caricare, ed eliminare i dati.

 $\Omega$ 

Esportare, eliminare e rendere anonimi i dati da un archivio è una funzionalità che può essere consentita o bloccata dall'amministratore di sistema (controllo dell'accesso basato sui ruoli).

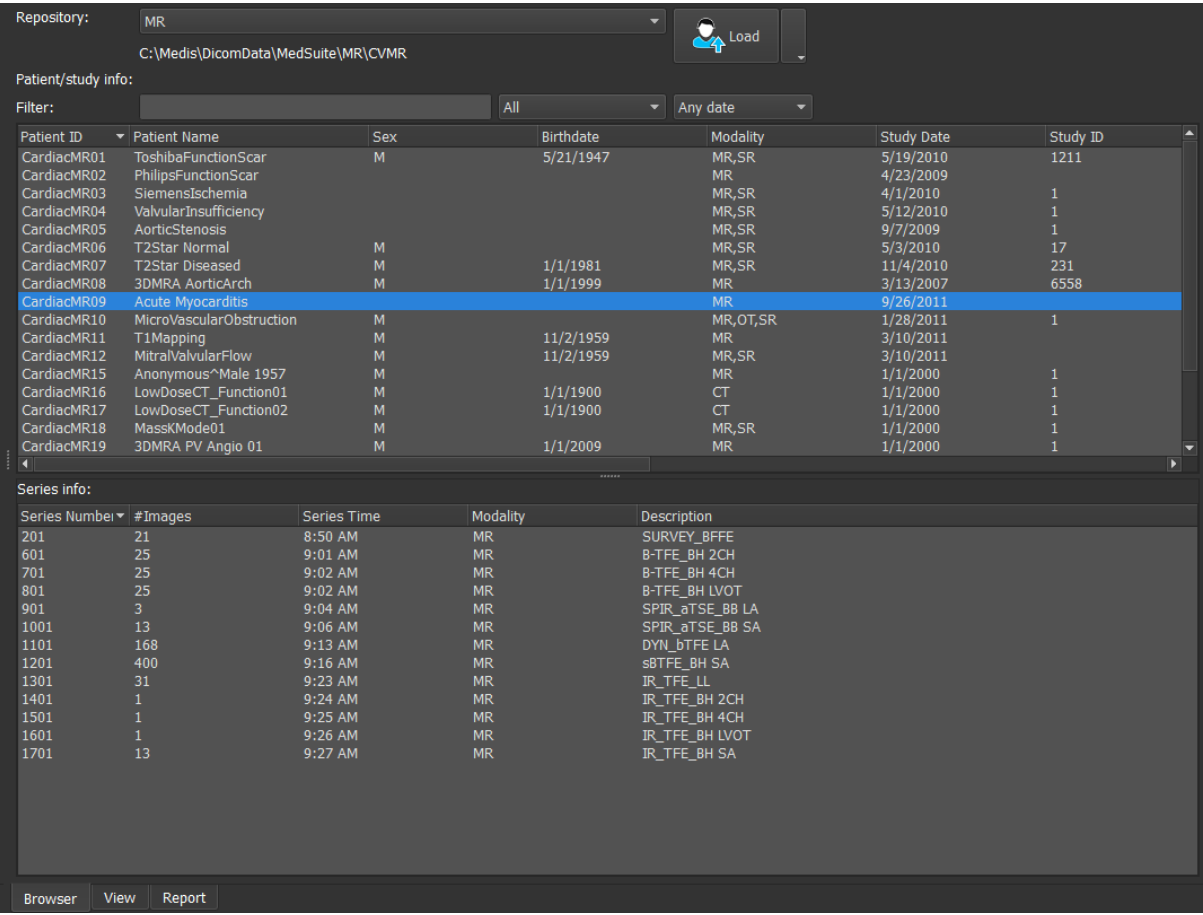

Qualunque dato che si desideri elaborare deve essere contenuto in un **Repository** della Suite Medis. I repository locali si trovano nella locale o nell'unità di rete. I repository condivisi vengono gestiti attraverso un server dekka Suite Medis. Si può disporre di uno o più repository con cui lavorare. L'elenco a discesa Repository nel Browser riporta tutti i repository configurati.

I repository della Suite Medis non sono destinati alla memorizzazione a lungo termine o all'archiviazione dei dati. Per la memorizzazione permanente e l'archiviazione dei dati immagine nonché delle sessioni e dei risultati della Suite Medis, assicurarsi di utilizzare un'altra posizione, come un PACS o un VNA.

### <span id="page-15-0"></span>**5.2.1 Configurazione dell'Archivio**

#### **Per configurare i repository della Suite Medis**

- Fare clic sull'icona a discesa accanto al pulsante Carica nel Browser e selezionare **Configure (Configura)**... La finestra di dialogo delle opzioni si apre nella sezione Repository.
- Configurare un repository esistente, o aggiungerne uno locale o remoto.

oppure

 $\Omega$ 

- Fare clic sull'icona del menu nella barra degli strumenti **Generale** del visualizzatore e selezionare Strumenti, Opzioni e scegliere Repository. La finestra di dialogo delle opzioni si apre nella sezione Repository.
- Configurare un repository esistente, o aggiungerne uno locale o remoto.

### <span id="page-15-1"></span>**5.2.2 Selezionare un Repository**

**Per cambiare il repository della Suite Medis attivo**

- Aprire il pannello del Browser e la casella a discesa del repository per vedere tutti i repository configurati.
- Fare clic sul nome del repository per attivarlo. Nel caso dei repository locali, la cartella associata al repository viene visualizzata subito sotto la casella a discesa.

I repository Suite Medis sono definiti e disponibili per tutti gli utenti del sistema informatico. Il repository attivato viene salvato per ogni singolo utente Windows.

### <span id="page-15-2"></span>**5.2.3 Importare i Dati in un Repository**

È possibile importare i dati nel repository della Suite Medis direttamente dal Browser. È particolarmente utile importare dati da CD, DVD, USB o da qualunque cartella sul proprio computer o in rete.

L'importazione di dati in un repository è una funzionalità che può essere consentita o bloccata dall'amministratore di sistema (controllo dell'accesso basato sui ruoli).

#### **Per importare i dati nei repository di Medis Suite:**

- Fare clic sull'icona a discesa accanto al pulsante Carica  $\frac{1}{2}$   $\frac{1}{2}$  nel browser e selezionare **Importa…**
- Sfoglia la cartella che si desidera importare e cliccare su **Seleziona cartella**.
- La cartella e le eventuali sottocartelle saranno scannerizzate per determinare il numero dei file e le dimensioni del set di dati che si è deciso di importare.
- Apparirà una finestra di conferma che mostrerà il numero dei file e le dimensioni del set di dati. Il contenuto di questa finestra di dialogo dipenderà dalle risorse al momento disponibili.
	- o Se si seleziona **No**, non verranno intraprese ulteriori azioni e si tornerà al browser.
	- o Se si seleziona **Sì**, il set di dati sarà scansionato per individuare i file DICOM validi. Solo questi ultimi saranno infatti importati nel repository.
- L'importazione verrà bloccata se lo spazio di archiviazione disponibile risulterà insufficiente. Per procedere con l'operazione sarà necessario trovare o liberare spazi di archiviazione aggiuntivi.
- Durante l'importazione, nella finestra di dialogo apparirà una serie di messaggi che indicheranno lo stato corrente dell'operazione. Al termine della stessa, sarà visualizzato il numero di file importati e di quelli ignorati.

I file copiati o eliminati dalla cartella del repository, per esempio utilizzando Windows Explorer, **non** sono rilevati in automatico da Medis Suite: è pertanto necessaria una nuova scansione del repository per processare tali modifiche.

### <span id="page-16-0"></span>**5.2.4 Scannerizzare di nuovo un Repository**

**Per effettuare una nuova scansione dei file in un repository della Suite Medis**

• Fare clic sull'icona a discesa accanto al pulsante Carica  $\Box$   $\Box$  nel Browser e selezionare **Ripeti scansione**. In questo modo si identificano i file aggiunti o rimossi di recente.

Oppure:

• Premere **F5** con la finestra Browser attiva. In questo modo si identificano i file aggiunti o rimossi di recente.

Oppure:

• Premere Ctrl+**F5** con la finestra Browser attiva. In questo modo si ricompila il repository.

Nota: Se il repository attivo è remoto, Ctrl+F5 ricompila il repository sulla macchina remota. Nel caso di repository molto grandi, questa operazione può richiedere parecchio tempo ed è quindi sconsigliata. "Ricompilare" il repository solamente per risolvere errori di incompatibilità nel proprio repository che non si possano gestire con una ripetizione della scansione.

### <span id="page-17-0"></span>**5.2.5 AutoQ**

Alcune app della Suite Medis offrono funzionalità di preelaborazione, che viene definita algoritmo AutoQ. Gli algoritmi AutoQ possono essere avviati manualmente o automaticamente quando arrivano i dati nel repository.

#### **Per lanciare gli algoritmi AutoQ manualmente**

- Selezionare una o più serie nel browser.
- Fare clic con il tasto destro del mouse sulla selezione.
- Dal menu contestuale, attivare il sottomenu AutoQ e l'algoritmo AutoQ prescelto.

Si avvia l'algoritmo AutoQ e la pre-elaborazione delle serie selezionate viene eseguita come processo in background senza alcun input da parte dell'utente. Nel frattempo si può continuare a lavorare con la Suite Medis.

I messaggi di stato e di avanzamento dell'algoritmo AutoQ saranno presentati in una scheda separata a cui è possibile accedere facendo clic sul pulsante di stato AutoQ nel browser. Viene visualizzata un'icona **A** nella colonna dello stato del browser per indicare che l'algoritmo AutoQ è in corso. Al termine, qualsiasi output dell'algoritmo AutoQ sarà aggiunto all'elenco delle serie e potrà essere caricato nella Suite Medis.

L'algoritmo AutoQ può essere collegato con le definizioni delle regole che controlleranno i nuovi dati che arrivano nel tuo repository. Se i dati sono conformi alle definizioni delle regole (per es., "I dati sono una serie cine MR ad assi corti?"), Il modulo AutoQ corrispondente verrà avviato automaticamente.

- La Suite Medis stessa non fornisce algoritmi AutoQ, essi sono installati solo tramite app  $\Omega$ specifiche.
- L'avvio automatico degli algoritmi AutoQ è disabilitato per impostazione predefinita e può essere abilitato per ciascun repository nelle opzioni della Suite Medis.
- Se il computer è collegato con un coordinatore del repository (indicato come server), la Suite  $\Omega$ Medis si connetterà al server per fornire l'accesso agli algoritmi AutoQ installati su quel computer. Quando si attivano gli algoritmi AutoQ disponibili sul server, verranno eseguiti lì e non utilizzeranno risorse (CPU o memoria) sul sistema locale. Affinché i moduli AutoQ dal server vengano visualizzati nel browser, devono essere installati anche sul sistema locale.
- Se non il pulsante AutoQ non è visibile nel browser o il sottomenu AutoQ nel menu  $\mathbf{\Omega}$ contestuale, significa che non ci sono app installate che forniscono algoritmi AutoQ.

### <span id="page-17-1"></span>**5.2.6 Anonimizzazione**

I dati contenuti nel repository della Suite Medis possono essere anonimizzati ed esportati dal browser dello studio del paziente.

 $\Omega$ L'anonimizzazione dei dati di un repository è una funzionalità che può essere consentita o bloccata dall'amministratore di sistema (controllo degli accessi in base al ruolo).

**Per rendere anonimo ed esportare uno studio di un paziente:**

• Selezionare uno studio di un paziente nel browser.

- Fare clic con il tasto destro del mouse sulla selezione.
- Dal menu contestuale, selezionare Anonymize (Rendi anonimo).
- Specificare il nuovo valore desiderato per Nome paziente e ID paziente.
- Impostare l'opzione di esportazione nella cartella o nel repository.

Per l'esportazione in una cartella, impostare il percorso target per i dati esportati resi anonimi. La Suite Medis crea una nuova sottocartella in questo percorso target con il nuovo nome paziente e ID paziente per esportare i file in uscita. Facoltativamente, Suite Medis può creare un file compresso con tutti i dati resi anonimi.

Per l'esportazione in un repository, selezionare il repository in cui esportare e specificare il nome di una directory che all'interno del repository sarà utilizzata per memorizzare i file resi anonimi.

• Selezionare Avvio per rendere anonimi i dati ed esportarli.

 $\bf{O}$  L'anonimizzazione includerà sempre tutti i dati dello studio selezionato; non è possibile rendere anonimo un sottogruppo di dati.

Tutte le immagini dei referti e delle istantanee di acquisizione secondaria DICOM sono escluse dal processo di anonimizzazione ed esportazione, dal momento che è probabile che contengano informazioni indelebili sul paziente.

 $\mathbf 0$  I dati della sessione della Suite Medis vengono inclusi nel processo di anonimizzazione. Tuttavia, le istantanee e i layout del riquadro di visualizzazione vengono rimossi dai dati della sessione, dal momento che è probabile che contengano informazioni indelebili sul paziente. I risultati forniti dalle app rimangono nei dati della sessione della Suite Medis solo se la app è in grado di renderli anonimi. Altrimenti i risultati vengono rimossi dalla sessione.

### <span id="page-18-0"></span>**5.3 Vista**

La scheda **Vista** nella finestra centrale della Suite Medis fornisce la funzione di visualizzazione.

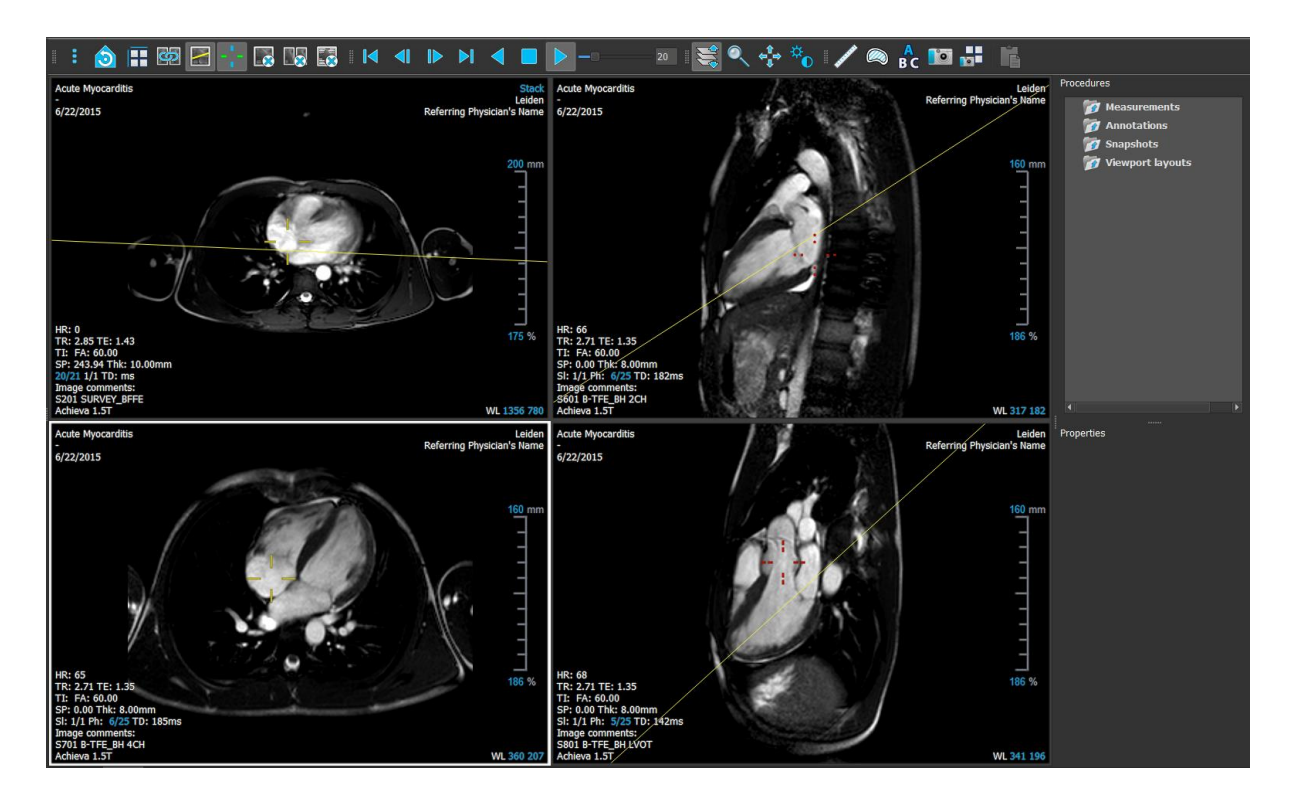

È possibile personalizzare l'area di lavoro del visualizzatore nascondendo o spostando i pannelli e le barre degli strumenti. Qualunque modifica effettuata all'area di lavoro del visualizzatore viene salvata per ciascun utente Windows.

### <span id="page-19-0"></span>**5.4 Crea referto**

La scheda **Crea referto** nella finestra centrale della Suite Medis fornisce la funzione di creazione dei referti.

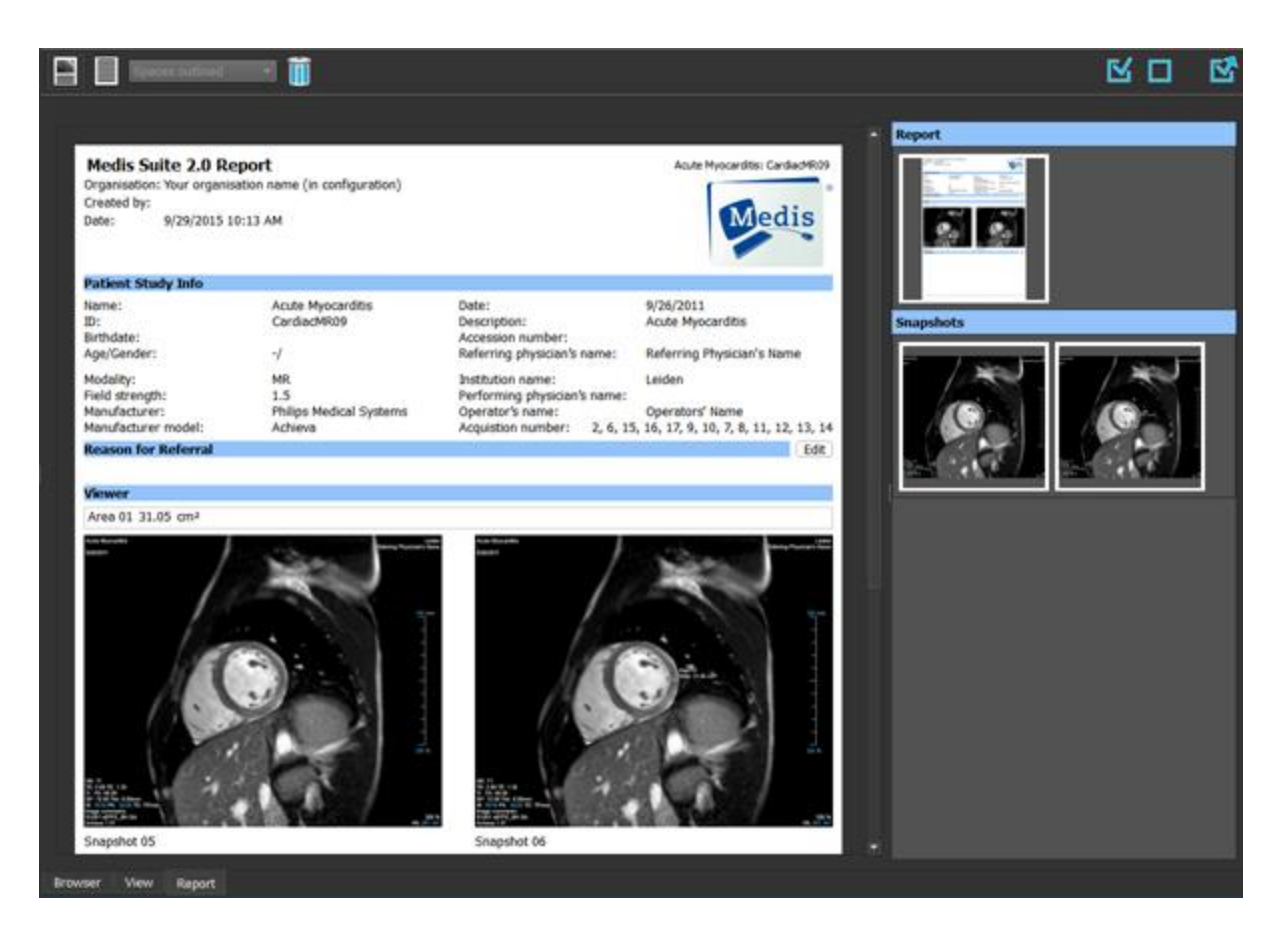

Nella scheda **Crea referto**, posizioni e visibilità delle barre degli strumenti non sono modificabili.

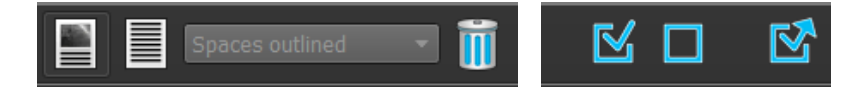

## Lavorare con la Medis Suite

## <span id="page-21-1"></span><span id="page-21-0"></span>**6 Visualizzazione**

### <span id="page-21-2"></span>**6.1 Riquadro di visualizzazione**

Il riquadro di visualizzazione delle immagini mostra tutte le immagini contenute nelle serie caricate in quel momento.

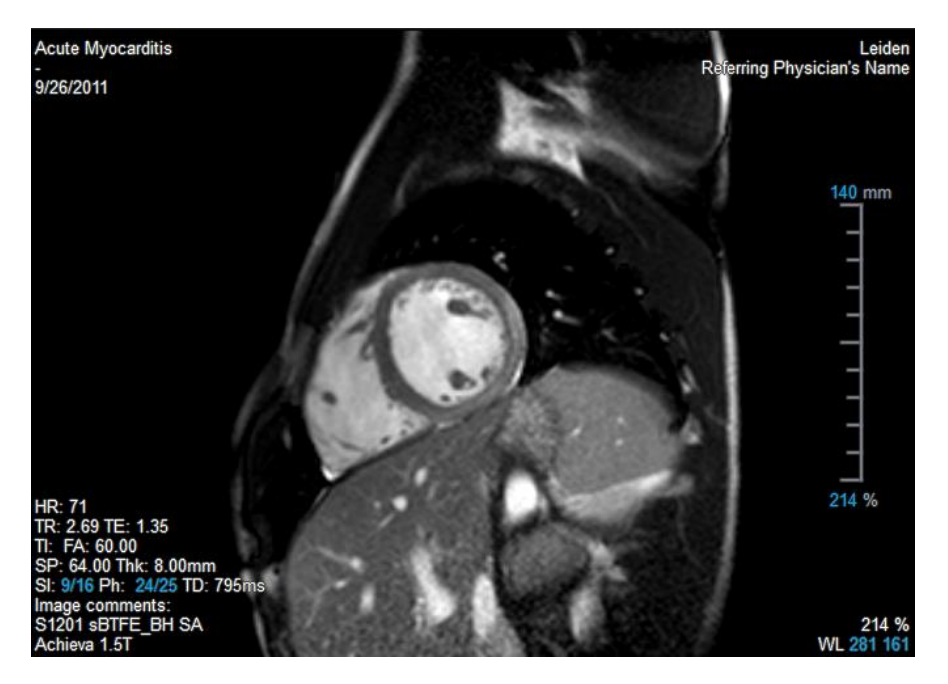

La sovrapposizione di testo del riquadro di visualizzazione mostra le informazioni sul paziente, l'ospedale, l'acquisizione dell'immagine e le impostazioni di visualizzazione. Quando una serie è "Con perdita di dati" o "Derivata", ciò è indicato nella sovrapposizione posta nell'angolo in basso a destra del riquadro di visualizzazione.

### <span id="page-21-3"></span>**6.2 Layout del riquadro di visualizzazione**

**Per correggere il layout del riquadro di visualizzazione**

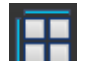

- Fare clic su **nella barra degli strumenti generale.** Compare una tabella con righe e colonne.
- Trascinare il mouse per stabilire il numero di righe e colonne del riquadro di visualizzazione.
- Verrà applicato il layout del riquadro di visualizzazione.

### <span id="page-22-0"></span>**6.3 Caricamento delle serie**

Dal **Browser serie** è possibile caricare le serie nel riquadro di visualizzazione.

#### **Per caricare serie nel riquadro di visualizzazione**

- 1. Fare clic su un elemento nella vista immagine o nella vista testo del **Browser serie** per selezionarlo.
- 2. Fare clic e trascinare la serie selezionata dal **Browser serie** nel riquadro di visualizzazione.

La serie viene caricata nel riquadro di visualizzazione. Quando la serie contiene più sezioni, per default viene visualizzata quella centrale. Quando la serie contiene più punti temporali, per default viene visualizzato il primo punto temporale. Il **Browser serie** evidenzia la serie visualizzata con un bordo bianco attorno all'icona nella vista immagine con o un testo in grassetto nella vista testo.

3. Fare doppio clic su un elemento nella vista immagine o nella vista testo del **Browser serie** per selezionarlo.

#### **Per esaminare tutte le serie nello studio attivo**

- 1. Premere **Pagina giù** sulla tastiera per caricare nel riquadro di visualizzazione la serie successiva
- 2. Premere **Pagina su** sulla tastiera per caricare nel riquadro di visualizzazione la serie precedente

### <span id="page-22-1"></span>**6.4 Navigazione**

Esistono diversi modi per spostarsi avanti o indietro tra le sezioni e i punti temporali nella serie.

#### **Per spostarsi in avanti o indietro tra le sezioni**

Per spostarsi tra le sezioni si possono utilizzare i tasti:

• Premere freccia su o giù per spostarsi sulla sezione precedente o successiva.

Oppure:

• Premere HOME o FINE per spostarsi sulla prima o sull'ultima sezione.

Per spostarsi tra le sezioni si possono utilizzare elementi grafici interattivi:

• Fare clic o fare clic con il tasto destro del mouse sugli elementi grafici interattivi per sezione ('Sl') nel riquadro di visualizzazione per spostarsi sulla prima o sull'ultima sezione.

#### **Per spostarsi in avanti o indietro tra i punti temporali**

Per spostarsi tra i punti temporali si possono utilizzare i pulsanti:

Fare clic su **barra degli strumenti Visualizzazione per spostarsi sul punto** temporale precedente o successivo.

Oppure:

Fare clic su  $\Box$  o sulla barra degli strumenti Visualizzazione per effettuare una

riproduzione tra i diversi punti temporali all'indietro o in avanti. Fare clic su **tomb** per arrestare la riproduzione.

Oppure:

Fare clic su **the degli sulla barra degli strumenti Visualizzazione per spostarsi sul primo** o sull'ultimo punto temporale.

Per spostarsi tra i punti temporali si possono utilizzare i tasti:

• Premere il tasto freccia sinistra o destra per spostarsi sul punto temporale precedente o successivo.

Oppure:

• Premere CTRL + freccia sinistra, CTRL + freccia destra per effettuare una riproduzione tra i diversi punti temporali all'indietro o in avanti. Premere Esc per arrestare la riproduzione.

Oppure:

• Premere HOME o FINE per spostarsi sul primo o sull'ultimo punto temporale.

Per spostarsi tra i punti temporali si possono utilizzare elementi grafici interattivi:

• Fare clic sugli elementi grafici interattivi per fase ('Ph') nel riquadro di visualizzazione per spostarsi sul punto temporale successivo.

Oppure:

• Fare clic con il tasto destro del mouse sugli elementi grafici interattivi per fase ('Ph') e inserire il numero desiderato di punti temporali.

### <span id="page-23-0"></span>**6.5 Riferimenti incrociati**

Per mezzo degli strumenti linea di scansione **di contra la puntatore di precisione** di utente può correlare visivamente l'immagine attiva e la posizione dell'immagine con quelle delle diverse serie caricate in altri riquadri di visualizzazione. I riferimenti incrociati sono visibili quando si caricano più serie correlate.

#### **Per abilitare/disabilitare le linee di scansione**

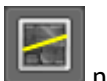

Fare clic su nella barra degli strumenti generale per abilitare o disabilitare le linee di scansione.

#### **Per abilitare/disabilitare i puntatori di precisione**

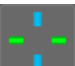

Fare clic su nella barra degli strumenti generale per abilitare o disabilitare i puntatori di precisione

 $\Theta$  Un riferimento a un puntatore di precisione dello stesso colore implica la presenza di un riferimento incrociato nella posizione esatta o nelle vicinanze. Un puntatore di precisione di un colore diverso indica che la posizione è al di fuori dell'intervallo del puntatore nell'immagine attiva.

### <span id="page-24-0"></span>**6.6 Controlli del mouse**

Quando compare il cursore di impilamento è possibile spostarsi tra le sezioni e i punti temporali con **Impilamento** .

#### **Per attivare il controllo del mouse per l'impilamento**

Fare clic su  $\left| \bigotimes_{\text{oppure su}} \right|$  nella barra degli strumenti Controlli mouse.

Oppure:

• Dal menu contestuale del riquadro di visualizzazione, selezionare **Impilamento** o **Cine**.

Quando compare il cursore di ingrandimento è possibile ingrandire e ridurre l'immagine del riquadro di visualizzazione con **Zoom** .

#### **Per attivare il controllo del mouse per lo zoom**

Fare clic su **our settle barra degli strumenti Controlli mouse.** 

#### Oppure:

• Dal menu contestuale del riquadro di visualizzazione, selezionare **Zoom**.

Quando compare il cursore a forma di mano è possibile spostare l'immagine a destra, a sinistra, in alto e in basso all'interno del riquadro di visualizzazione con **Spostamento** .

#### **Per attivare il controllo del mouse per lo spostamento**

• Fare clic su  $\begin{bmatrix} 1 \\ 1 \end{bmatrix}$  nella barra degli strumenti Controlli mouse.

#### Oppure:

• Dal menu contestuale del riquadro di visualizzazione, selezionare **Spostamento**.

Quando compare il cursore WWL  $\overline{\mathcal{W}}$ , è possibile regolare la larghezza finestra e il livello (WWL, window width and level).

#### **Per attivare il controllo del mouse finestra/livello**

• Fare clic su  $\frac{1}{20}$  nella barra degli strumenti Controlli mouse.

Oppure:

• Dal menu contestuale del riquadro di visualizzazione, selezionare **Finestra/livello**.

**Per reimpostare lo stato di vista iniziale delle impostazioni zoom, spostamento e larghezza finestra e livello**

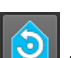

• Fare clic su **D** per reimpostare lo zoom, lo spostamento e la larghezza finestra e il livello.

## <span id="page-26-0"></span>**7 Calibrazione delle immagini XA**

Alle immagini XA si possono allegare informazioni sulla calibrazione dell'isocentro che consentono alla Suite Medis di calibrare automaticamente i dati delle immagini. Se le informazioni non sono disponibili e se l'oggetto da misurare non è nell'isocentro, si devono calibrare le immagini manualmente prima di poterle sottoporre alle misurazioni. La Suite Medis supporta la calibrazione dell'isocentro, del catetere, manuale, della sfera/del cerchio, o in alternativa si possono rilevare i valori di calibrazione da un'altra acquisizione.

Per tutte le app in esecuzione nella Suite Medis che hanno caricato la stessa immagine, la calibrazione di un'immagine XA viene automaticamente rilevata e applicata nella Suite Medis.

### <span id="page-26-1"></span>**7.1 Esecuzione delle calibrazioni**

#### **Per avviare una calibrazione**

- 1. Selezionare il riquadro di visualizzazione da calibrare.
- 2. Fare clic su **TAY** nella barra degli strumenti, oppure selezionare **1998** > **Procedures (Procedure) > Calibrazione**.
- 3. Selezionare il metodo di calibrazione e immettere le informazioni necessarie (vedere sotto).
- 4. Fare clic su **Fine** per terminare e applicare il fattore di calibrazione all'acquisizione XA.

La calibrazione verrà aggiunta all'elenco Calibrations (Calibrazioni) nel pannello **Procedures (Procedure)**. Finché la calibrazione è attiva è possibile, in qualunque momento, premere Esc per annullare la calibrazione.

### <span id="page-26-2"></span>**7.1.1 Calibrazione isocentro**

Se per l'immagine sono disponibili i dati dell'isocentro, il metodo di calibrazione di default è Isocentro. Non sono necessari ulteriori passaggi per utilizzare la calibrazione isocentro.

Il fattore di calibrazione dell'isocentro è valido solo per misurazioni a livello dell'isocentro.

### <span id="page-26-3"></span>**7.1.2 Calibrazione catetere**

**Per eseguire la calibrazione catetere**

- 1. Selezionare **Catetere** come metodo di calibrazione.
- 2. Nel riquadro di visualizzazione, assicurarsi di selezionare l'immagine che meglio soddisfa i criteri di selezione per la calibrazione del catetere.
- 3. Fare clic sull'immagine per specificare il punto prossimale del catetere e di nuovo per specificare il punto distale.
- 4. Verificare la correttezza dei contorni del catetere.
- 5. In **Catheter Diameter (Diametro del catetere)**, specificare la dimensione nota del catetere selezionandola in French o digitando i mm.
- 6. Fare clic su **Fine** per terminare e applicare la calibrazione.

### <span id="page-27-0"></span>**7.1.3 Calibrazione manuale**

**Per eseguire la calibrazione manuale**

- 1. Selezionare **Manuale** come metodo di calibrazione.
- 2. In **Calibration factor (Fattore di calibrazione)**, digitare il fattore di calibrazione noto. Fare clic all'esterno della casella di modifica o premere Invio.
- 3. Fare clic su **Fine** per terminare e applicare la calibrazione.

### <span id="page-27-1"></span>**7.1.4 Calibrazione sfera/cerchio**

**Per eseguire la calibrazione sfera/cerchio**

- 1. Selezionare **Sphere/circle (Sfera/cerchio)** come metodo di calibrazione.
- 2. Nel riquadro di visualizzazione, assicurarsi di selezionare l'immagine che meglio soddisfa i criteri di selezione per la calibrazione di sfera/cerchio.
- 3. Fare clic sull'immagine per specificare il centro della sfera/del cerchio e quindi trascinare per specificare il diametro.
- 4. In **Enter the diameter or volume (Inserire il diametro o il volume)**, selezionare se si intende specificare il **Diameter (Diametro)** o il **Volume**.
- 5. Digitare il diametro in mm o il volume in ml. Fare clic all'esterno della casella di modifica o premere Invio.
- 6. Fare clic su **Fine** per terminare e applicare la calibrazione.

### <span id="page-27-2"></span>**7.1.5 Calibrazione della linea**

#### **Per effettuare la calibrazione della linea**

- 1. Selezionare **Linea** come metodo di calibrazione.
- 2. Nel riquadro di visualizzazione verifica di aver selezionato l'immagine che risponde meglio ai criteri di selezione per la calibrazione della linea.
- 3. Cliccare all'interno dell'immagine per individuare il punto di partenza, poi trascinare per determinare quello finale.
- 4. Nel campo **Inserisci la lunghezza della linea** immettere la distanza in millimetri. Poi cliccare fuori dal riquadro di modifica oppure premere Invio.
- 5. Cliccare **Fatto** per terminare e per applicare la calibrazione.

### <span id="page-28-0"></span>**7.1.6 Calibrazione da un'altra acquisizione**

#### **Per eseguire la calibrazione da un'altra acquisizione**

- 1. Assicurarsi che su una delle altre immagini dello stesso studio sia stata eseguita una calibrazione del catetere, di sfera/cerchio o manuale.
- 2. Selezionare **Da un'altra acquisizione** come metodo di calibrazione.
- 3. Selezionare l'altra acquisizione dall'elenco con i numeri di serie e di istanza e gli angoli di acquisizione.
- **4.** Fare clic su **Fine** per terminare e applicare la calibrazione.

## <span id="page-29-0"></span>**8 Procedure**

### <span id="page-29-1"></span>**8.1 Annotazioni**

**Per creare un'annotazione**

- 1. Fare clic su **BC** nella barra degli strumenti, oppure selezionare **| Procedures (Procedure)** > **Annotazione testo**.
- 2. Fare clic e trascinare all'interno dell'immagine per disegnare la freccia di annotazione.
- 3. Selezionare un'etichetta predefinita o digitare un'etichetta personalizzata e premere Invio.
- 4. Fare clic e trascinare la punta della freccia o il testo per regolare l'esatta posizione dell'immagine che si intende contrassegnare.
- 5. Fare clic all'esterno dell'annotazione. Il grafico diventa bianco per indicare che non è più in modalità modifica.

L'annotazione verrà aggiunta all'elenco Annotazioni nel pannello **Procedures (Procedure)**. Finché l'annotazione è attiva è possibile, in qualunque momento, premere Esc per rimuoverla.

### <span id="page-29-2"></span>**8.2 Misurazioni della distanza**

**Per misurare una distanza**

- 1. Fare clic su **1.** nella barra degli strumenti, oppure premere il tasto D, o selezionare > **Procedures (Procedure) > Misurazione distanza**.
- 2. Fare clic e trascinare all'interno dell'immagine dal punto iniziale al punto finale della misurazione.
- 3. Selezionare un'etichetta predefinita o digitare un'etichetta personalizzata e premere Invio.
- 4. Fare clic e trascinare la punta della freccia o il testo per regolare i punti dell'immagine di cui si intende misurare la distanza.
- 5. Fare clic all'esterno della misurazione. Il grafico diventa bianco per indicare che non è più in modalità modifica.

La misurazione verrà aggiunta all'elenco Misurazione nel pannello **Procedures (Procedure)**. Finché la misurazione è attiva è possibile, in qualunque momento, premere Esc per rimuoverla.

La precisione di una misurazione della distanza è di ± 0,001 mm.

### <span id="page-30-0"></span>**8.3 Misurazione dell'area**

#### **Per misurare**

- 1. Fare clic su nella barra degli strumenti, oppure premere il tasto A, o selezionare > **Procedures (Procedure) > Misurazione superficie** nel menu.
- 2. Fare clic e trascinare per disegnare la superficie. Rilasciando il tasto del mouse, il contorno si chiude automaticamente.
- 3. Modificare il contorno secondo necessità (vedere qui sotto).
- 4. Nel pannello **Proprietà**, selezionare le caselle di controllo in modo da includere nella sovrapposizione all'immagine le misurazioni, **Circonferenza o Signal Intensity (SI) (Intensità del segnale)**.
- 5. Fare clic all'esterno del contorno. Il grafico diventa bianco per indicare che non è più in modalità modifica.

La misurazione verrà aggiunta all'elenco Misurazione nel pannello **Procedures (Procedure)**. Finché la misurazione è attiva è possibile, in qualunque momento, premere Esc per rimuoverla.

L'accuratezza della misurazione è  $\pm$  0,001 mm per la circonferenza e  $\pm$  0,001 mm<sup>2</sup> per l'area.

### <span id="page-30-1"></span>**8.4 Istantanee**

**Per salvare un'istantanea**

- 1. Fare clic su **nella barra degli strumenti, oppure premere il tasto S, o selezionare** > **Procedures (Procedure) > Istantanea**.
- 2. Nel pannello **Proprietà**, fare clic sull'ellisse **a destra del campo Etichetta** e selezionare un'etichetta predefinita o digitare un'etichetta personalizzata e premere Invio.

### <span id="page-30-2"></span>**8.5 Istantanee del layout del riquadro di visualizzazione**

**Per salvare un'istantanea del layout del riquadro di visualizzazione**

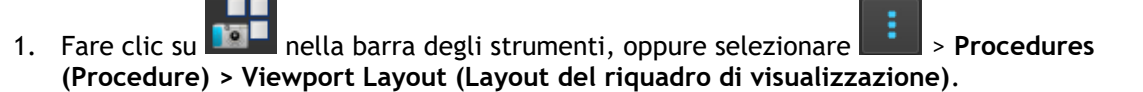

2. Nel pannello **Proprietà**, fare clic sull'ellisse **a destra del campo Etichetta** e selezionare un'etichetta predefinita o digitare un'etichetta personalizzata e premere Invio.

## <span id="page-31-0"></span>**9 App della Suite Medis e strumenti esterni**

Le procedure di Suite Medis offrono analisi e risultati elementari delle immagini. Per un'analisi avanzata e risultati aggiuntivi, Suite Medis integra delle applicazioni, o "app", dedicate.

Le app cliniche disponibili in Suite Medis includono QMass, QFlow, 3D View, QTavi, QAngio XA, QAngio XA 3D. App aggiuntive vengono rilasciate con cadenza regolare, visitare il sito Web di Medis per ulteriori informazioni sui nostri prodotti.

Suite Medis supporta anche app da utilizzare solamente a fini di ricerca e/o diagnostica. Queste app si riconoscono per il colore viola dell'interfaccia utente grafica. I risultati delle app di ricerca incluse nel referto Suite Medis sono evidenziate da un contrassegno che ne limita l'uso a fini di ricerca e/o diagnostico. Per maggiori informazioni sulle app di ricerca, contattare Medis.

Non si devono utilizzare i risultati delle app di ricerca per decisioni cliniche.

### <span id="page-31-1"></span>**9.1 Avvio di una app della Suite Medis**

**Per avviare una app della Suite Medis**

• Fare clic sull'icona della app nella barra degli strumenti **Applications (Applicazioni)**.

La app si avvia senza caricare alcuna serie.

Oppure:

- 1. Fare clic con il tasto destro del mouse nel riquadro di visualizzazione delle immagini.
- 2. Dal menu contestuale, selezionare il nome della app.

La app si avvia e carica al suo interno la serie visibile nel riquadro di visualizzazione.

#### Oppure:

1. Selezionare in **Browser serie** la serie che si intende caricare nella app.

Tenendo premuto il tasto MAIUSC o CTRL è possibile selezionare più serie.

- 2. Fare clic con il tasto destro del mouse in **Browser serie**.
- 3. Dal menu contestuale, selezionare il nome della app.

La app si avvia e carica al suo interno tutte le serie selezionate.

#### Oppure:

1. Selezionare in **Browser serie** la serie che si intende caricare nella app.

Tenendo premuto il tasto MAIUSC o CTRL è possibile selezionare più serie.

2. Fare clic e trascinare le serie selezionate sull'icona della app nella barra degli strumenti **Applications (Applicazioni)**.

La app si avvia e carica al suo interno tutte le serie selezionate.

Oppure:

1. Selezionare in **Browser serie** la serie che si intende caricare nella app.

Tenendo premuto il tasto MAIUSC o CTRL è possibile selezionare più serie.

2. Fare clic e trascinare le serie selezionate sull'icona della app nel pannello **Applications (Applicazioni)**.

La app si avvia e carica al suo interno tutte le serie selezionate.

Oppure:

• Fare doppio clic sull'icona della app nel pannello **Applications (Applicazioni)**.

La app si avvia senza caricare alcuna serie.

Una volta avviata, la app della Suite Medis viene visualizzata su una scheda nell'area della finestra centrale della Suite Medis. Le app lanciate vengono visualizzate dopo la scheda **Vista** e prima della scheda **Creazione Referto** nell'ordine in cui sono state avviate.

È possibile avviare più istanze delle app della Suite Medis che verranno eseguite una accanto all'altra e identificate da un numero sequenziale: n. 1, n. 2, ecc.

È possibile installare più versioni di una app, per esempio la versione 8.0 e la versione 8.1 di QMass. Si può configurare il modo in cui la Suite Medis gestisce più versioni di una app quando si

ricaricano i dati da una sessione. Fare clic su > **Opzioni…** nella barra degli strumenti della Suite Medis e selezionare la scheda **Generale**.

I risultati delle app della Suite Medis saranno visibili nel pannello **Risultati** della Suite Medis automaticamente o trasferendo attivamente i risultati dalle app alla Suite Medis. Per informazioni più dettagliate, consultare i manuali dell'utente delle app della Suite Medis.

### <span id="page-32-0"></span>**9.2 Caricamento delle serie nelle app della Suite Medis**

Si possono caricare serie nelle app della Suite Medis già in esecuzione, aggiungendo o sostituendo dati già caricati.

#### **Per caricare serie nelle app della Suite Medis in esecuzione**

- 1. Fare clic sulla scheda che contiene la app della Suite Medis in esecuzione nella finestra centrale della Suite Medis.
- 2. Selezionare nel **Browser serie** la serie che si intende caricare nella app della Suite Medis.

Tenendo premuto il tasto MAIUSC o CTRL è possibile selezionare più serie.

3. Fare doppio clic su una delle serie selezionate, oppure fare clic su una delle serie selezionate e trascinare la selezione sulla app della Suite Medis in esecuzione.

La app della Suite Medis carica le serie e la prima serie viene attivata.

 $\blacktriangleright$  Premendo MAIUSC durante il trascinamento si aggiungono i dati alla app della Suite Medis in esecuzione senza modificare la selezione delle serie della app.

Premendo CTRL durante il trascinamento si scaricano dalla app della Suite Medis le serie precedentemente caricate e si caricano le nuove serie.

### <span id="page-33-0"></span>**9.3 Chiusura di una app della Suite Medis**

**Per chiudere una app della Suite Medis**

• Fare clic sulla "X" nella scheda che contiene l'istanza in esecuzione della app.

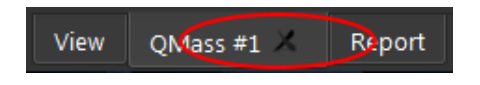

Quando si chiudono le app della Suite Medis, i relativi risultati vengono rimossi dal pannello **Risultati** della Suite Medis e dal referto.

Quando si passa a un altro paziente o a un altro studio nel **Browser serie**, tutte le app Suite Medis in esecuzione vengono chiuse.

### <span id="page-33-1"></span>**9.4 Strumenti esterni**

La Suite Medis può essere configurata per avviare strumenti di terze parti, per esempio per analizzare ed elaborare i risultati disponibili nella Medis Suite. Gli strumenti esterni non saranno incorporati nella finestra della Suite Medis in una scheda, ma verranno avviati in modo indipendente dall'ambiente della Suite Medis.

Prima che la Suite Medis lanci uno strumento esterno, può esportare sessioni, referti, risultati, istantanee e filmati che è possibile utilizzare come input per lo strumento esterno.

#### **Avviare uno strumento esterno:**

- - Cliccare sull'icona dello strumento esterno nella barra degli **strumenti esterni**.
- $\Omega$ La configurazione degli strumenti esterni viene eseguita tramite la scheda "Strumenti esterni" della finestra di dialogo delle opzioni della Suite Medis. La configurazione include la posizione dello strumento esterno, l'icona da visualizzare nella barra degli strumenti o nel menu degli strumenti esterni, i parametri opzionali della riga di comando, le proprietà di avvio e di arresto, nonché le opzioni di esportazione pre-lancio.
	- Errori nella configurazione degli strumenti esterni o un loro uso improprio possono determinare risultati imprevisti quali, per esempio, la perdita di dati. Verificare attentamente che tra la Medis Suite e lo strumento esterno siano scambiate solo le informazioni corrette.

 $\left( \Gamma \right)$ 

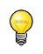

La Medis Suite fornisce esclusivamente un modello di strumento esterno per esportare i risultati nel database CMR-COOP. Per utilizzarlo è però necessario avere un account CMR-COOP, scaricare lo strumento dal sito Web CMR-COOP e installarlo sul dispositivo locale.

## <span id="page-35-0"></span>**10 Creazione referto**

### <span id="page-35-1"></span>**10.1 Creazione di un referto**

È possibile creare un referto della Suite Medis dal pannello **Risultati**, mostrando o nascondendo risultati, paragrafi o sezioni nel referto.

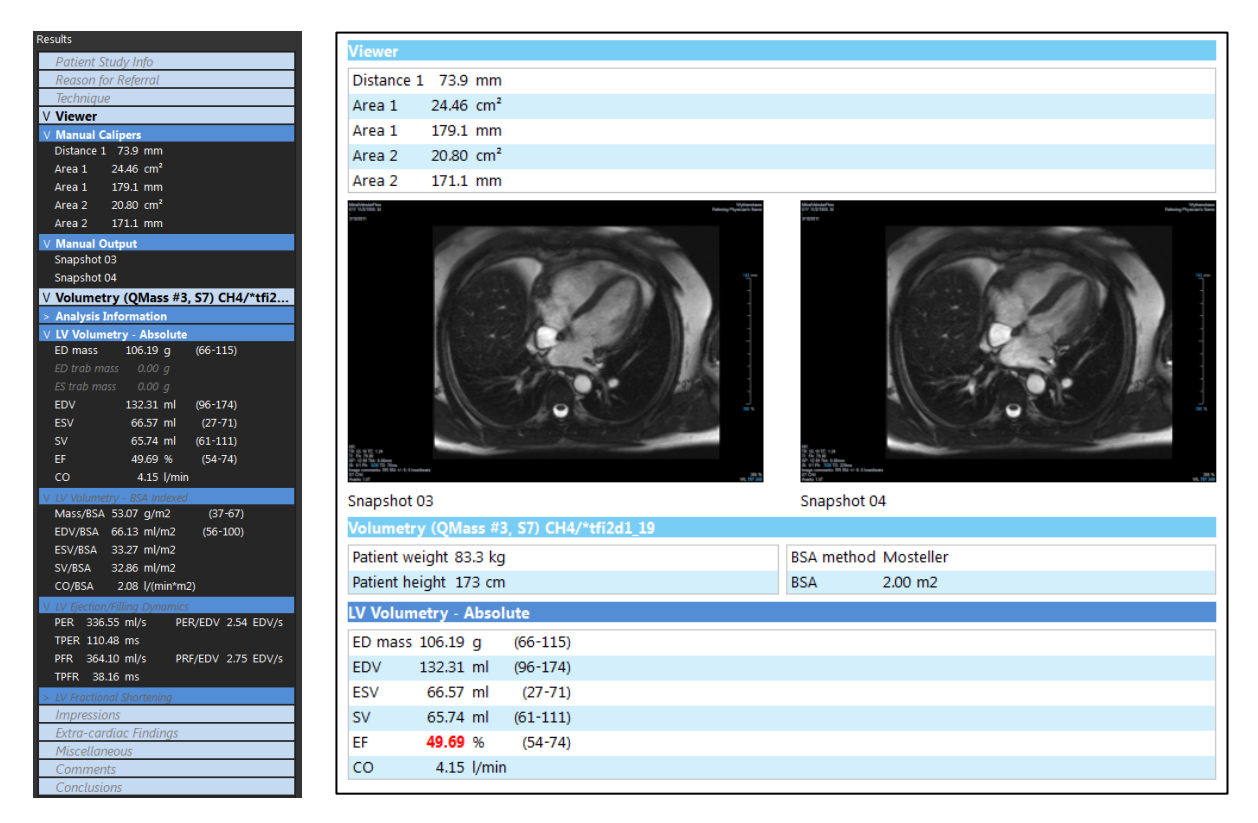

#### **Per mostrare o nascondere i risultati in un referto**

• Fare clic sul nome del risultato o su qualunque valore dei risultati per attivarne o disattivarne la visibilità.

#### **Per mostrare o nascondere nel referto un paragrafo con tutti i risultati contenuti**

• Fare clic sul nome del paragrafo per attivarne o disattivarne la visibilità.

#### **Per mostrare o nascondere nel referto una sezione con tutti i paragrafi e i risultati contenuti**

• Fare clic sul nome della sezione per attivarne o disattivarne la visibilità.

#### **Per nascondere tutti i risultati in un referto**

• Fare clic su **nella barra degli strumenti.** 

#### **Per stampare il referto**

- Fare clic su nella barra degli strumenti.
- Selezionare la stampante di riferimento e fare clic su OK.

Sezioni, paragrafi e risultati che nel referto sono nascosti, nel pannello **Risultati** vengono visualizzati con caratteri in grigio e in corsivo.

Il pannello **Risultati** si attiva automaticamente attivando il referto.

**Nelle opzioni Suite Medis è possibile configurare il nome e il logo della propria organizzazione.** 

Per aprire la finestra di dialogo delle opzioni, fare clic su **nella bara degli strumenti Principale** della Suite Medis e selezionare **Strumenti**, **Opzioni**.

### <span id="page-36-0"></span>**10.2 Referto testuale**

Il layout di default in cui la Suite Medis mostra il referto è di tipo grafico. In aggiunta, è possibile generare un referto testuale che consente di copiare e incollare i risultati dalla Suite Medis a un'altra applicazione.

#### **Per aprire il referto testuale**

Selezionare **della** dalla barra degli strumenti del referto

Il referto testuale include solamente i risultati visibili nel referto grafico. Per modificare il contenuto del referto, modificare le selezioni nel pannello **Risultati**.

#### **Per copiare i risultati dal referto testuale**

- 1. Premere CTRL+A oppure selezionare **Seleziona tutto** dal menu contestuale.
- 2. Premere CTRL+C oppure selezionare **Copia** dal menu contestuale.

Il contenuto del referto testuale al completo viene copiato negli appunti.

#### Oppure:

- 1. Selezionare una parte del contenuto del referto testuale.
- 2. Premere CTRL+C oppure selezionare **Copia** dal menu contestuale.

La selezione viene copiata negli appunti.

 $\Omega$ 

## <span id="page-37-0"></span>**11 Esportazione**

L'esportazione del referto e dei risultati è una funzionalità che può essere consentita o bloccata dall'amministratore del sistema (controllo d'accesso basato sul ruolo).

### <span id="page-37-1"></span>**11.1 Selezione dei risultati per l'esportazione**

È possibile selezionare il referto, istantanee, immagini e filmati dall'elenco per l'esportazione e contrassegnarli per l'esportazione.

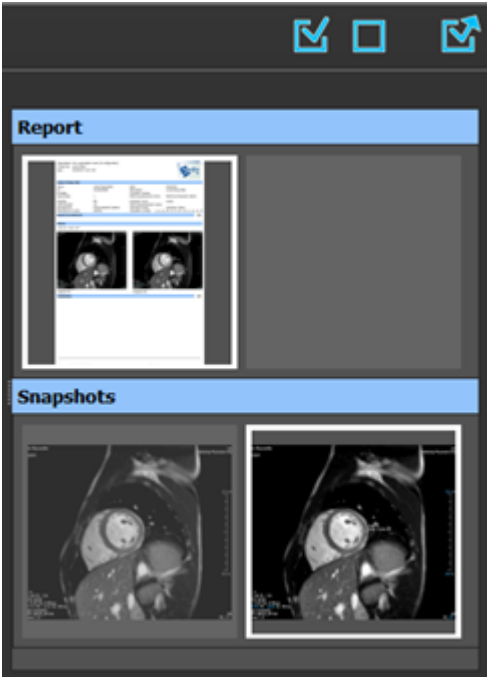

#### **Per includere o escludere risultati per l'esportazione**

• Fare clic su un'immagine in miniatura per includere o escludere il risultato per l'esportazione

Oppure:

Fare clic su  $\mathbb{E}_{\text{per}}$  per includere tutti i risultati per l'esportazione.

Oppure:

Fare clic su **per escludere tutti i risultati per l'esportazione.** 

L'immagine in miniatura dei risultati inclusi per l'esportazione è visibile in colori normali ed è evidenziata da un bordo bianco. L'immagine in miniatura dei risultati esclusi per l'esportazione è in grigio e priva di bordo.

### <span id="page-38-0"></span>**11.2 Esportazione dei risultati**

È possibile esportare tutti i risultati selezionati in formato DICOM nel proprio repository o PACS per esaminarli o consultarli in futuro.

 $\bullet$  Le destinazioni e i formati di esportazione dei risultati si possono impostare nelle opzioni della Suite Medis.

**Per esportare i risultati**

Fare clic su  $\boxed{\mathbf{W}}$  per esportare i risultati selezionati.

### <span id="page-38-1"></span>**11.3 Esportazione su formato d'immagine comune**

È anche possibile esportare i risultati in formati d'immagine comuni.

#### **Per esportare un singolo risultato in un formato d'immagine comune**

- Fare clic con il tasto destro del mouse sul risultato per esportarlo e selezionare Esporta....
- Nella finestra di dialogo Esporta, selezionare il formato di uscita, specificare un nome file e fare clic su OK.

#### **Per esportare un gruppo di risultati in un formato d'immagine comune**

- Selezionare o deselezionare i risultati nel gruppo che si desidera esportare.
- Fare clic con il tasto destro del mouse sull'intestazione del gruppo dei risultati e selezionare Export selected…(Esporta selezionati...)
- Nella finestra di dialogo Esporta, selezionare il formato di uscita, specificare un nome file e fare clic su OK.

## <span id="page-39-0"></span>**12 Sessioni**

È possibile salvare le informazioni sullo stato della Suite Medis. È possibile ricaricare la sessione per continuare o esaminare le analisi delle immagini eseguite dalla Suite Medis.

#### **Per salvare una sessione della Suite Medis**

• Selezionare dalla barra degli strumenti Principale e fare clic su Salva la sessione

Il nome della sessione si aggiorna per indicare che è stata salvata.

Oppure:

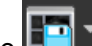

Selezionare  $\Box$  dalla barra degli strumenti Principale e fare clic su Save session as... (Salva la sessione come...)

Specificare il nome della sessione e fare clic su OK.

Il nome della sessione si aggiorna per indicare che è stata salvata.

Una volta salvata una sessione, la Suite Medis non può sovrascrivere o modificare il contenuto.

#### **Per reimpostare una sessione della Suite Medis**

• Selezionare **dalla barra degli strumenti Principale.** 

Si crea una nuova sessione.

#### **Per selezionare una sessione della Suite Medis**

• Aprire la casella combinata della sessione nella barra degli strumenti Principale New session 9/29/2015 10:13 AM e selezionare la sessione della Suite Medis.

Quando si cambia o si reimposta una sessione, tutte le app della Suite Medis aperte si chiudono e i relativi risultati vengono rimossi dalla Suite Medis. Le app della Suite Medis contenute nella nuova sessione attivata si avviano e i risultati vengono caricati nella Suite Medis.

Prima di chiudere una sessione modificata, la Suite Medis chiede se si intende salvare la sessione.

## <span id="page-40-0"></span>Medis Suite Servizi

## <span id="page-40-1"></span>**13 Richiesta/Recupero dal PACS**

La Suite Medis supporta sia la richiesta che il recupero da un PACS predefinito.

**Per effettuare una richiesta e un recupero da un PACS**

• Aprire la scheda Browser e fare clic su **della PACS**. Si apre la scheda PACS.

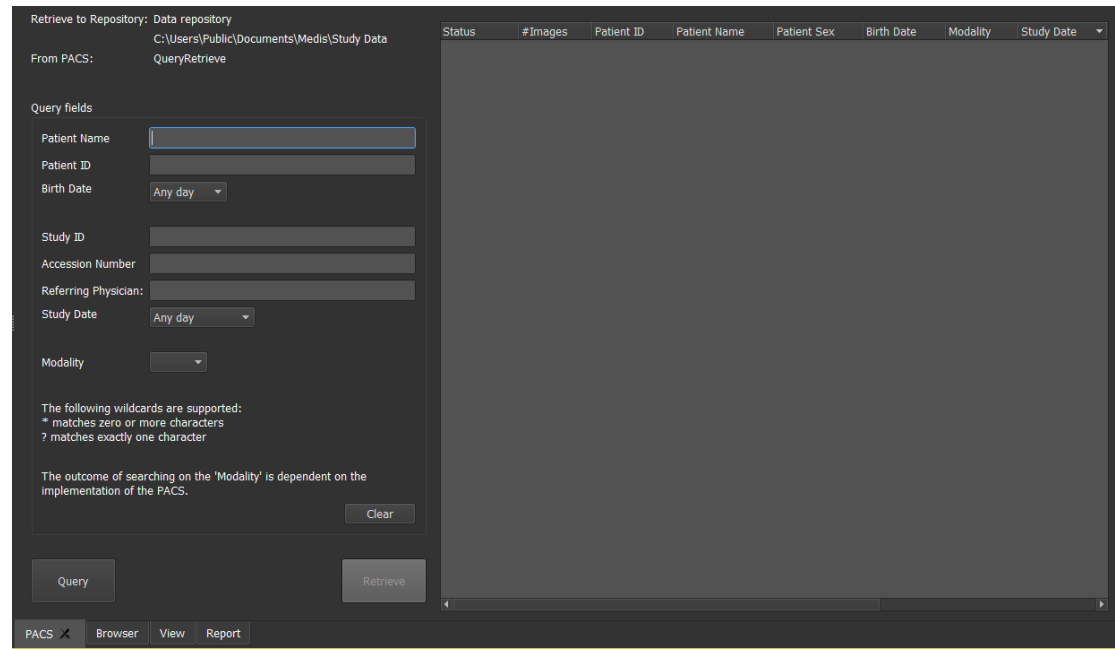

Il pulsante PACS è visibile e abilitato solo quando si configura un nodo DICOM per Richiesta e Recupero DICOM.

#### **Richiesta a un PACS**

- Con i campi Query (Richiesta) definire i criteri di ricerca.
- Fare clic su
- Nell'elenco vengono visualizzate le informazioni corrispondenti sul paziente e lo studio.

#### **Recupero dal PACS**

• Selezionare un elemento dall'elenco delle informazioni sul paziente e lo studio.

- Fare clic su
- Il paziente/lo studio viene recuperato e aggiunto al repository.
- Dalla scheda Browser confermare che i dati del paziente sono stati aggiunti al repository e caricare i dati nel visualizzatore.

#### **Eliminazione dei risultati**

• Fare clic su **per eliminare i risultati precedentemente richiesti.** 

## <span id="page-42-0"></span>**14 Audit trail**

La Suite Medis supporta la funzione di audit trailing per mantenere un registro delle azioni pertinenti eseguite dalla Suite Medis o dalle app integrate.

Per creare una disposizione efficiente con l'audit trailing, è possibile condividere il servizio di audit trailing sul server della Suite Medis con diversi client della Suite Medis.

Non è necessario che il server della Suite Medis sia installato su una macchina con Windows Server, sarà sufficiente qualunque sistema operativo Windows supportato.

#### **Per configurare l'audit trailing del server della Suite Medis**

• Sulla macchina che funziona da server della Suite Medis, avviare la Suite Medis.

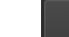

- Fare clic su > **Opzioni**... nella barra degli strumenti della Suite Medis **Principale** per aprire la barra degli strumenti Opzioni e aprire la sezione dell'audit trail.
- Selezionare la casella di controllo "Enable logging of audit trial messages (Abilita registrazione messaggi di audit trail)"
- Modificare la directory in cui deve essere memorizzato l'audit trail.
- Abilitare o disabilitare la pulizia automatica dei file di audit trail.